# Comment fonctionnent les régularisations manuelles d'activités facturées ?

Voir aussi : [Comment fonctionnent les régularisations automatiques d'activités facturées ?](https://assistance.berger-levrault.fr/blapisrv/proxy/aide/enfance/blenfance/general/general/#92701.htm) La régularisation automatique via l'agenda ou le planning ne permet pas de régulariser :

- Une prestation
- Un forfait
- Un nombre d'heure en crèche
- Des erreurs de tarifs ...

**Cette régularisation manuelle** permet de gérer ces cas et également d'éviter de passer par une création d'activité temporaire.

# Principe

Depuis la fiche famille le bouton **Régularisation** permet de créer une régularisation directement pour la famille.

La régularisation concerne toujours une activité ou une prestation facturée.

La régularisation est automatiquement facturée au prochain calcul de facture (il n'est pas nécessaire de saisir une période de régularisation).

Elle est déclenchée aussi bien en facturation individuelle qu'à partir d'un lot.

Il n'est pas nécessaire que la même activité soit facturée sur le prochain calcul.

Cette régularisation bloque la régularisation automatique du planning/agenda.

# Accès

Lors du clic sur le bouton **Régularisation** la liste des régularisations existantes pour cette famille apparait.

Cliquez sur le bouton **Ajouter une régularisation** pour créer une nouvelle régularisation. L'écran de la régularisation s'ouvre :

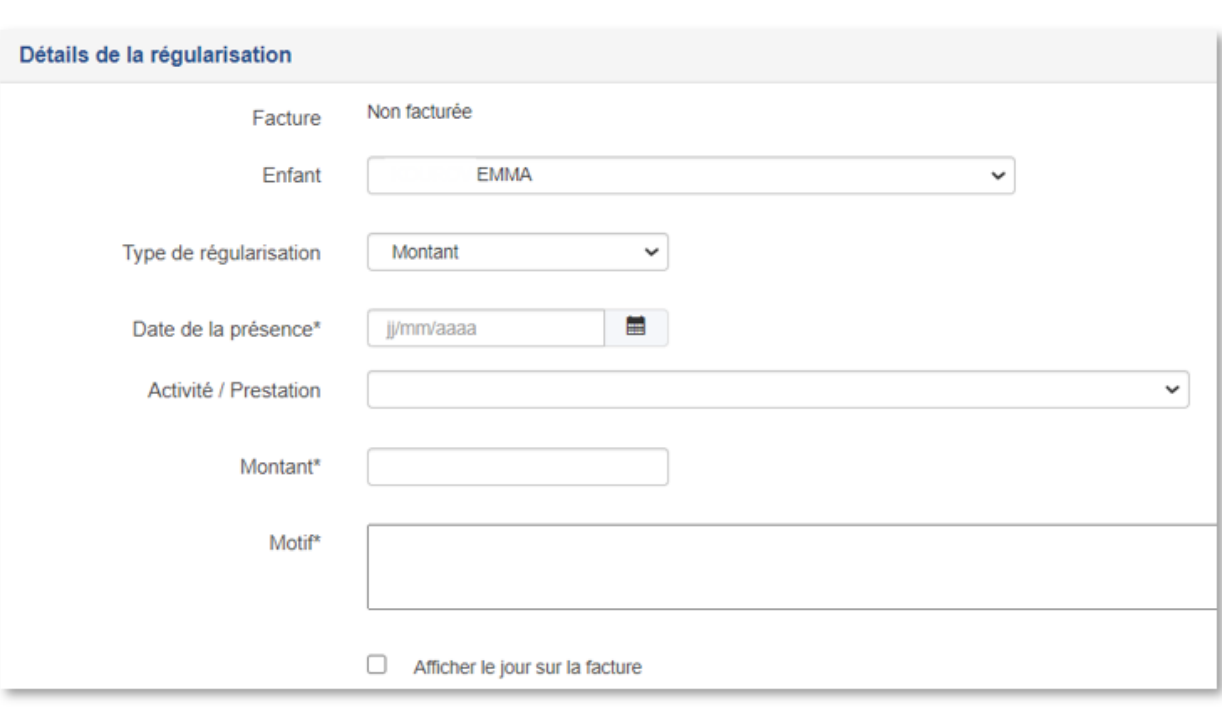

Si la régularisation est facturée le numéro de facture s'affiche.

### $\mathbf{\Omega}$  Une régularisation concerne un enfant.

Choisissez l'enfant pour lequel vous souhaitez régulariser.

## Type de régularisation

#### **Régularisation Montant**

Une régularisation montant peut concerner une prestation.

- Choisir la **Date** à régulariser, cette date contient une activité/prestation facturé pour l'enfant sélectionné
- Choisir l'**Activité / prestation** à régulariser

Une fois sélectionné, un **Montant** apparait celui-ci est indiqué à titre indicatif (il correspond à la formule de calcul)

Saisir le **Montant** à régulariser il peut être négatif, en décimale.

Ce montant est régularisé directement, il n'y aura pas de calcul avec ce qui a été facturé.

#### Exemple, pour la régularisation suivante :

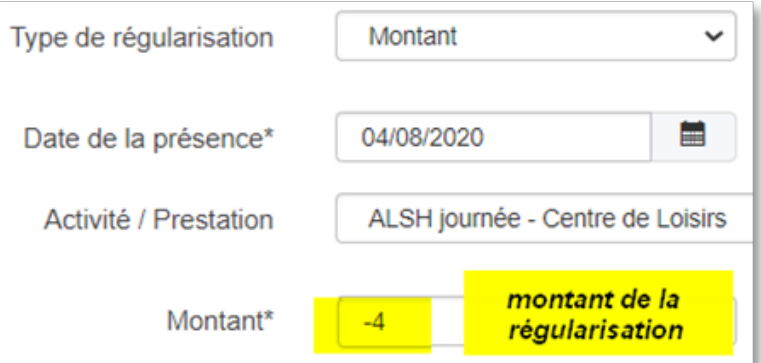

Le montant affiché est directement régularisé à la prochaine facturation de cette famille :

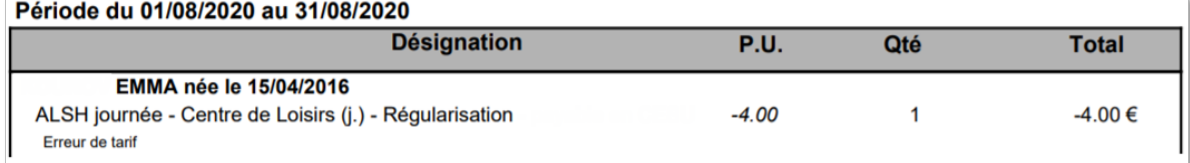

#### **Régularisation Quantité**

Une régularisation quantité ne concerne que des activités pas des prestations.

- Choisissez la **Date** à régulariser. Cette date contient une activité facturée pour l'enfant sélectionné.
- Choisissez l'**Activité** à régulariser.

Une fois la sélection effectuée, un montant apparait celui-ci est indiqué à titre indicatif (il correspond à la formule de calcul)

Saisir la **Quantité** (l'unité facturée pour cette activité s'affiche, pour une activité contrat crèche ce sera toujours en heure), et le **Prix unitaire.**

Le **Total** obtenu sera alors le montant régularisé

Exemple, pour cette régularisation :

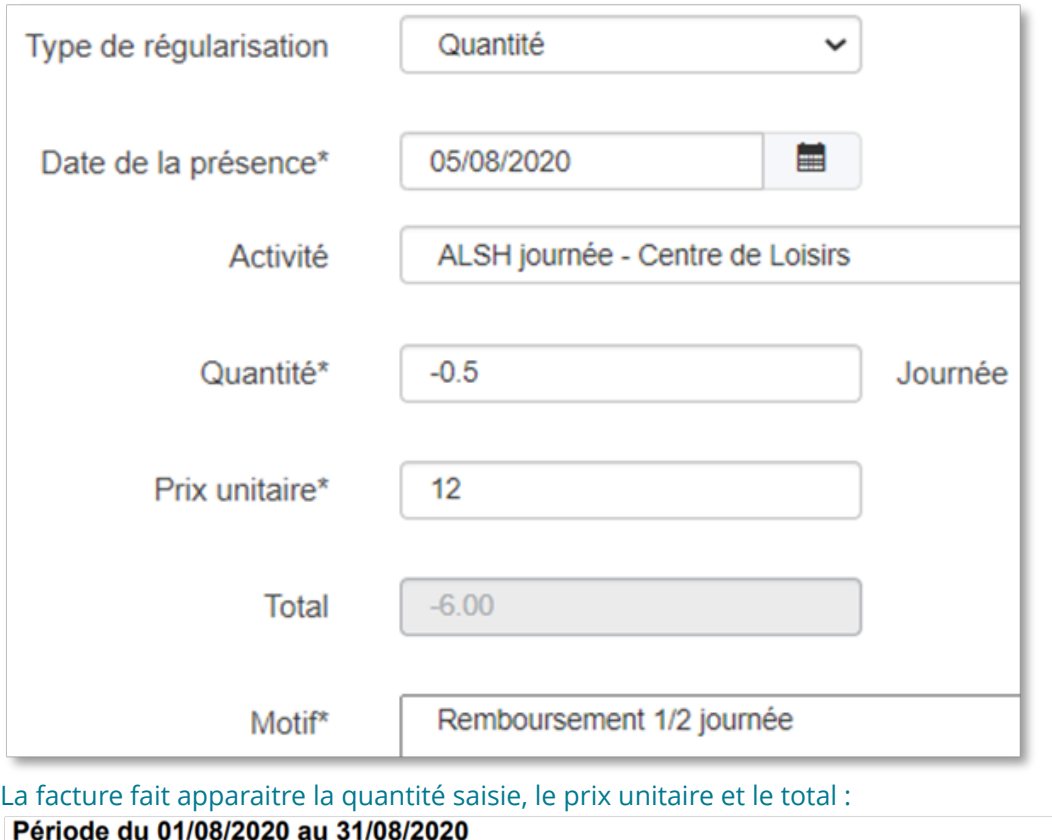

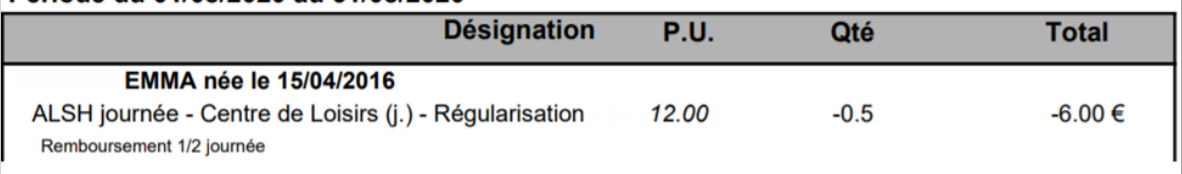

# Motif et date du jour

Le motif est obligatoire et apparait sur la facture.

La date du jour concerné peut aussi apparaitre sur la facture.

### Impacts

#### **Bordereau CAF**

Une régularisation "Quantité" modifie le **nombre d'heures facturées et le montant facturé** pour la famille sur le bordereau concerné par la facture de régularisation. Une régularisation "Montant" ne concerne que le **montant** facturé pour la famille.

#### **Post facturation**

Les régularisations calculées possèdent les mêmes informations comptables que les activités qu'elles régularisent. Aussi elles sont comptabilisées directement avec les activités.

El Rappel : une facture avec une ligne de ventilation négative ne peut pas être transmise en titre individuel.

### Utilisation

Vous pouvez créer une régularisation manuelle, puis modifier le planning / agenda.

Il est également possible de faire à l'inverse : modification d'un état facturé sur l'agenda/planning puis création d'une régularisation manuelle.

# $\hat{\mathbf{T}}$  La régularisation manuelle est toujours prioritaire sur la régularisation automatique.

Si les 2 existent sur la même journée seule la régularisation manuelle se déclenchera. Une icône indique l'existence d'une régularisation manuelle :

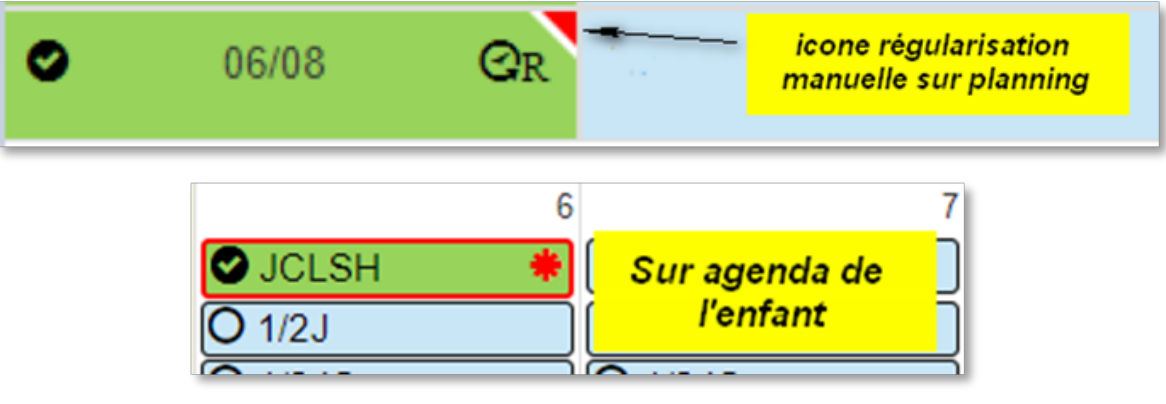

Lors du clic sur l'icône, si la régularisation est facturée, le détail de celle-ci apparait :

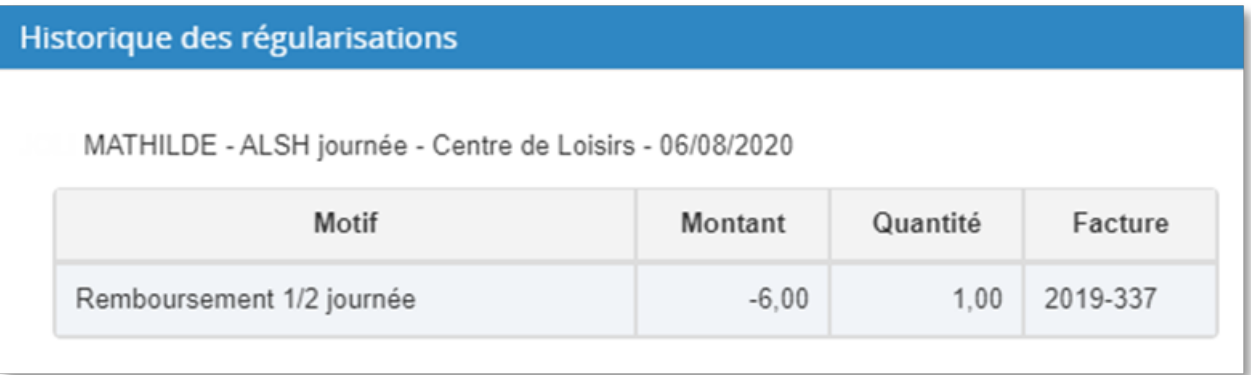